## 2024 年 2 月 21 日

# PAS kara News(504)

企画制作:足立博一

### https://www.adachipas.com

# 吸収速度定数Kab の推定値

本ニュースでは薬物血中濃度をシミュレーションする際にQflexというPCソフトをたびたび 利用していますが、それを使う際には吸収速度定数Kab を入力する必要があります。ところが吸収速度 定数はインタビューフォームや添付文書に記載されていない場合が多いという問題があります。かなり 前ですがある病院薬剤師が病院薬剤師会か医療薬学会かのレポートにエクセルを利用した Kab の推定値 を求める計算式を掲載していました。どこの病院のどの薬剤師が報告していたかは覚えていませんが推 定式だけはしっかりと記録して利用させて頂いているので今回はこの周辺の話になります。

#### 1) Qflexの血中濃度シミュレーション式とは

 日本TDM学会で紹介されていた無料ソフトです。下記の血中濃度Cを求める式1を基にして作られ ており様々な条件設定をすると内服薬の血中濃度推移がグラフ化できます。式1は内服薬の1コンパー トメントモデルでの服用 t 時間後の血中濃度の式ですがQflexでは注射薬や2コンパートメント モデルまで対応できるようになっています。

$$
C = \frac{F \cdot \text{Dose} \cdot \text{Kab}}{\text{Vd} \cdot (\text{Kab}-\text{Kel})} \cdot (e^{-\text{Kel} \cdot t} - e^{-\text{Kab} \cdot t}) \qquad \qquad \pm 1
$$

 F:バイオアベラビリティー。Dose:投与量。Kab:吸収速度定数(Ka とも記載される)。 Vd:分布容積。Kel:消失速度定数(Ke とも記載される)。e:自然対数の底で 2.718…。

### 2)Kabの求め方

 内服時の血中濃度Cがなぜ式1になるかは専門書などを見て頂くとして、Kab の求め方ですが式1の Cは時間 t の関数で t が大きくなるに従いピーク(Cmax)を迎えその後下がっていきます。そして式1を 時間 t で微分した時にゼロになる変曲点の時間が Tmax になります。その結果は

$$
\text{Tmax} = \frac{\ln{(\frac{\text{Kab}}{\text{Kel})}}{\text{Kab}-\text{Kel}} \qquad \text{ ± 2} \qquad \text{ 2} \qquad \text{ 2} \qquad \text{ 2} \qquad \text{ 2} \qquad \text{ 3} \qquad \text{ 4} \qquad \text{ 5} \qquad \text{ 5} \qquad \text{ 6} \qquad \text{ 7} \qquad \text{ 7} \qquad \text{ 7} \qquad \text{ 8} \qquad \text{ 7} \qquad \text{ 8} \qquad \text{ 9} \qquad \text{ 1} \qquad \text{ 1}
$$

Kab は式2で Tmax と Kel が分かれば理論上は求まります。Tmax は添付文書に記載されています し、Kel は添付文書から半減期 t1/2 が分かれば「Kel=0.693/t1/2」から求められます。しかし、ここから 先が難しい計算になります。そこでどこかの病院薬剤師の方は Kab に任意の数値を入れて算出される Tmax が添付文書の Tmax に一番近くなるように手作業で近似値を求める手段をエクセル利用で作成さ れたというわけです。以下( )内はエクセルのセル位置を表します。具体的には次ページのエクセル表 の半減期(C2)、AUC(C3)、Tmax(C4)、吸収率~体重はとりあえず 1、1、60 にしておきます。投与量 (C8)は AUC の単位に合せた数字を入れます。単に Kab を求めるだけならばこんなに数字は必要ない のですがQflexでは体重 kg あたりの分布容積 Vd(C15)も利用するのでまとめて計算しています。 仮の Kab(C11)セル(本図では Ka と表示)にどんどん数字を入れ込んで、仮の Tmax(D10)の値が真の Tmax(C10)に限りなく近づく数値を求めます。この例では Tmax が 2 時間ちょうどでしたので、仮の Tmax が 1.992 となった時点の Kab(ここでは 0.67)を採用します。

なお、Tmax のエクセル上での計算式は D10 のセルに式2を反映した下記式を入力します。

### =LN(\$C\$11/\$C\$13)/(\$C\$11-\$C\$13)

 他人の作ったエクセルの計算式を解読するのは労力のいる場合がありますが、私の場合はこのような 形にしたというわけです。

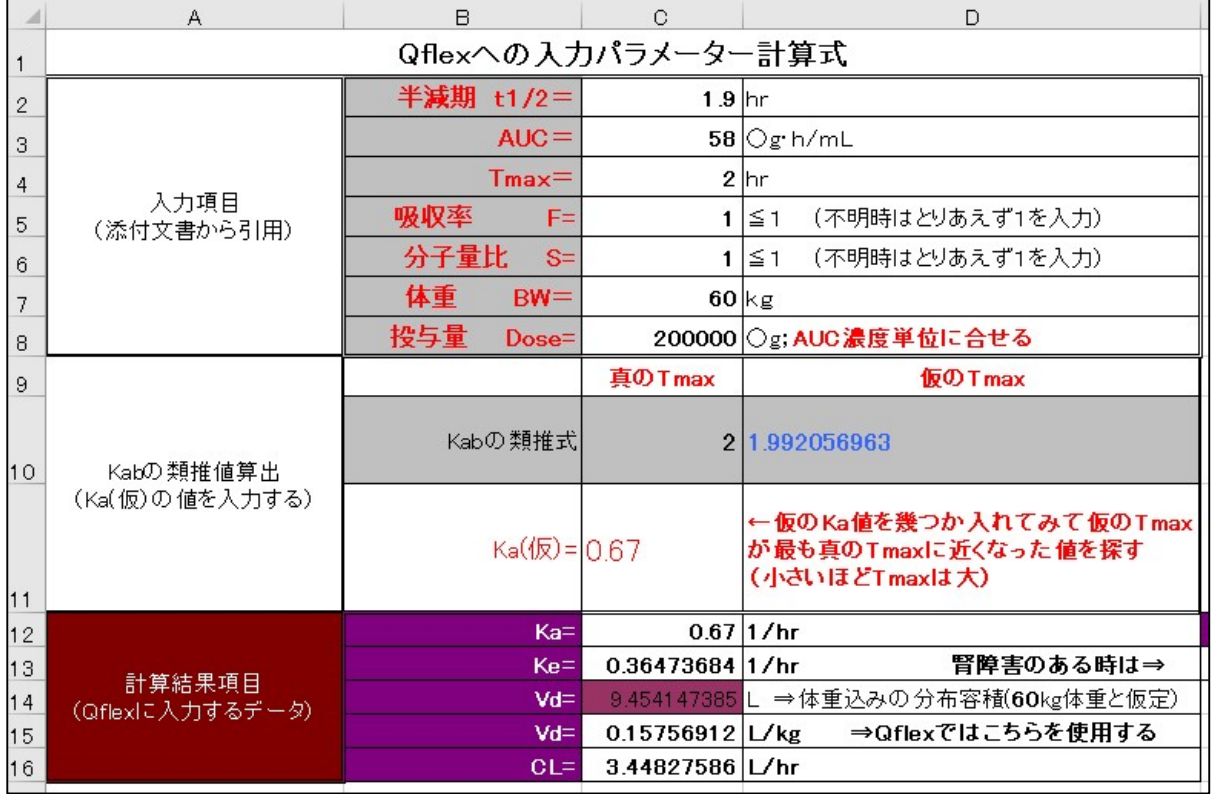

あとはQflexの指示のままに数値を入力していくと右下のような血中濃度シミュレーション図

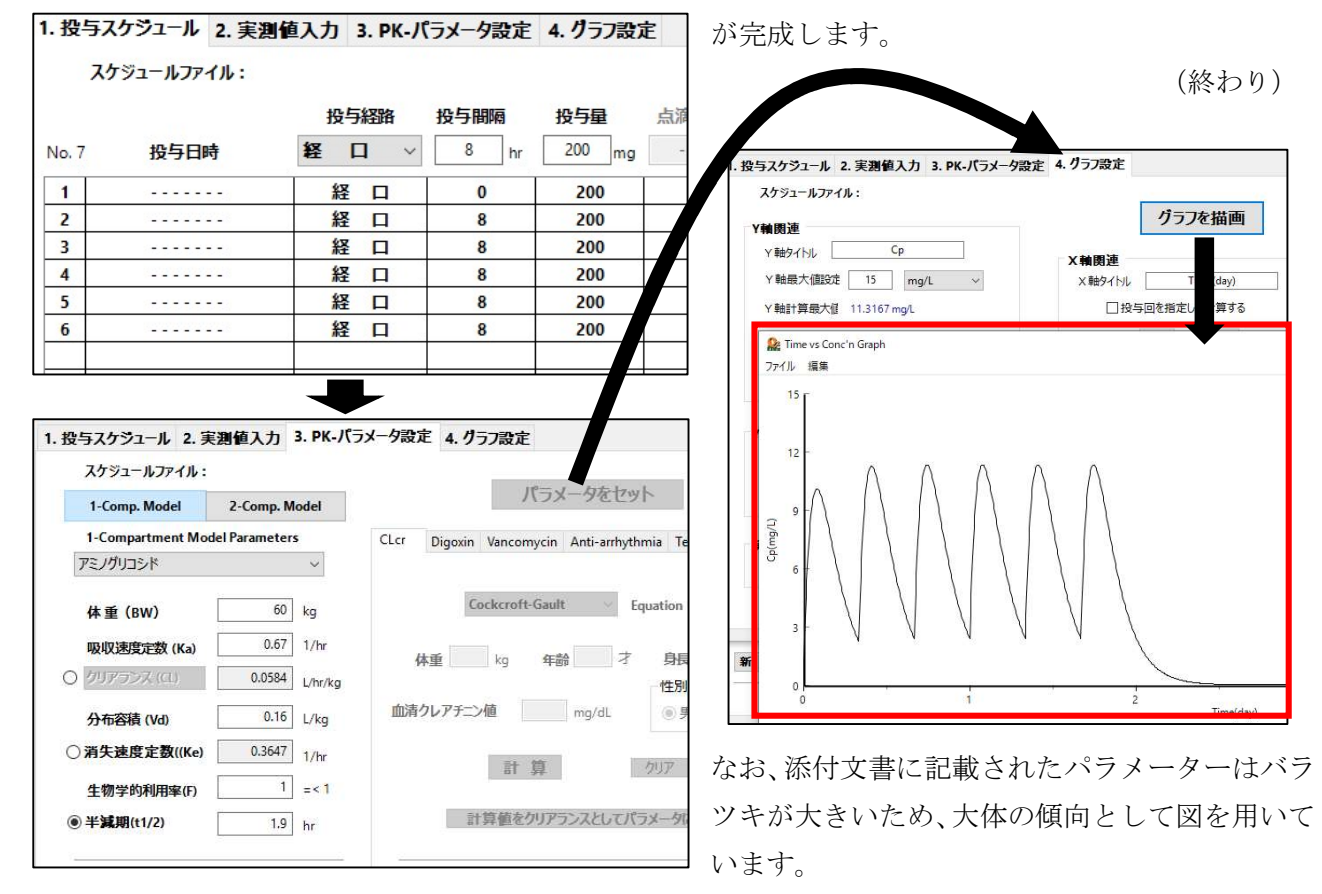